# **ADAM-6022 Dual Loop PID Controller User's Manual**

## **Warning Message :**

**The ADAM-6022 is recommended to be used in general purposed air conditioning application. When using this product in applications that required particular safety or when using this product in important facility, pay attention to the safety of the overall system and equipment. For example, install fail-safe mechanism, carry out redundancy checks and periodic inspections, and adopt other appropriate safety measures as required.** 

# **ADAM-6022 dual loop PID Controller**

#### **Introduction**

- Function The ADAM-6022 dual loop PID controller is a PC-based stand alone controller. It was designed as the product of Advantech's ADAM-6000 series with web-enabled PID controller With a excellent accuracy  $\pm 0.15\%$ , the ADAM-6022 is an ideal controller for temperature and other process variable in heating and cooling application, test and environmental work.
- Easy to operate ADAM-6022 utility software can help you to select input and range configuration, set the operating parameter (SP, Sv, Pv ..... etc) for your process control needed. ADAM-6022 utility software also integrates the trend chart to help you to monitor and debug your control setting.
- Industrial Design ADAM-6022 was designed to use in industrial environment. It can be installed in standard DIN rail inside the cabinet. And it can be powered by unregulated 10~30Vdc to meet the various power supplied source in field. It also withstands ambient temperature up to  $60^{\circ}$  C and resists the effects of vibration and mechanical shock.

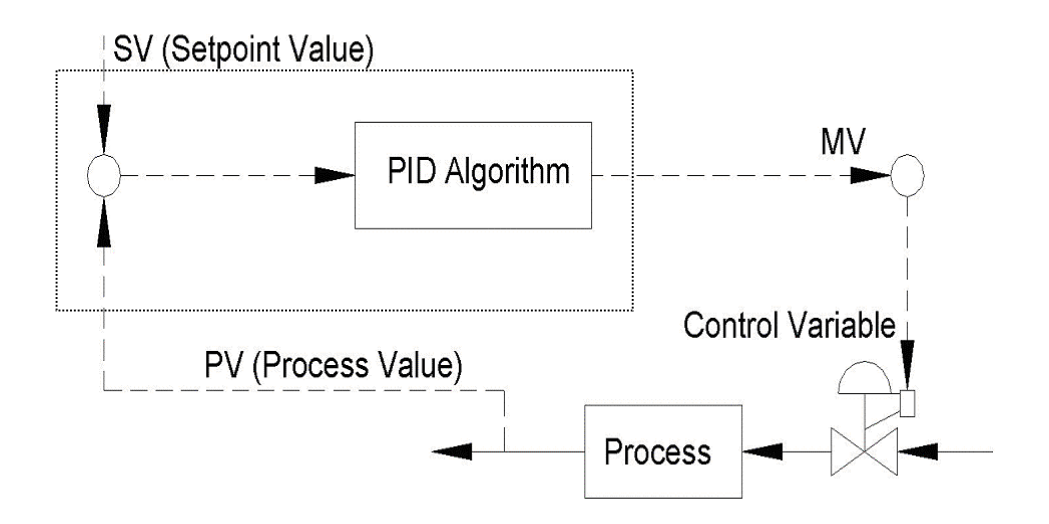

#### **Wiring & Installation**

The ADAM-6022 is a 2 loop PID controller. There are three analog input, one analog output, one digital input and one digital out put for each loop usage. The analog input channels is 16-bit, universal signal accepted design. It provides programmable input ranges on all channels. It accepts various analog inputs +/-10V, 0~20mA and 4~20mA. The analog output channel is 12 bit with 0~10V, 0~20mA and 4~20mA acceptable input type. Each analog channel is allowed to configure an individual range for several applications. The digital input can be configured as the emergency shutdown trigger input and the digital output is designed as the common alarm output. The PID loop function can be disabled by ADAM-6022 utility software tool, that is, ADAM-6022 can be a pure universal I/O module after disabling the PID loop function.

#### **ADAM-6022**

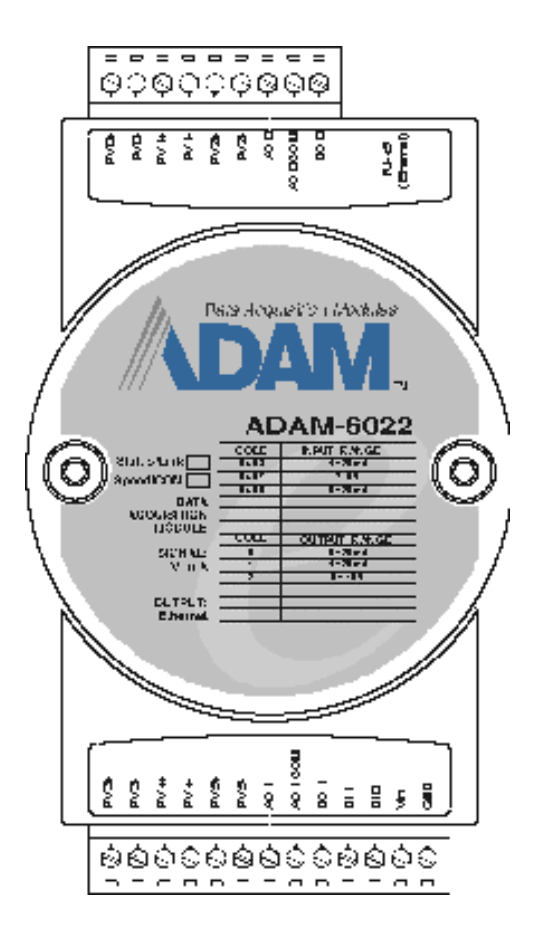

**Fig. 7-1 ADAM-6022 Drawing** 

#### **Application Wiring**

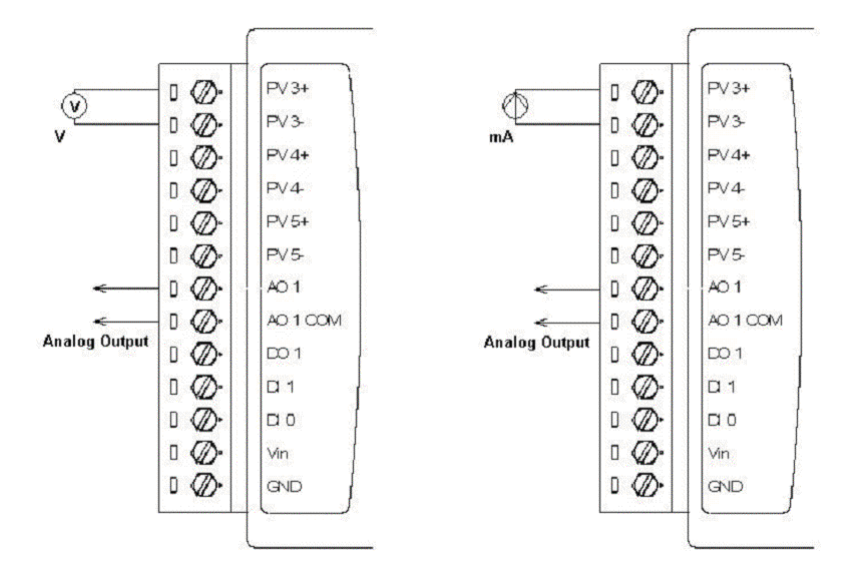

**Fig. 7-2 Analog Input/Output Wiring Diagram** 

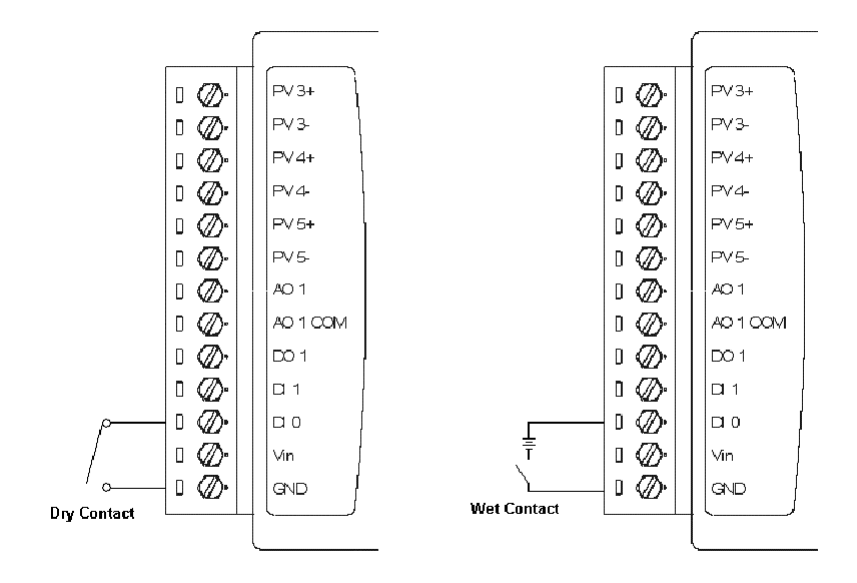

**Fig. 7-3 Digital Input Wiring Diagram** 

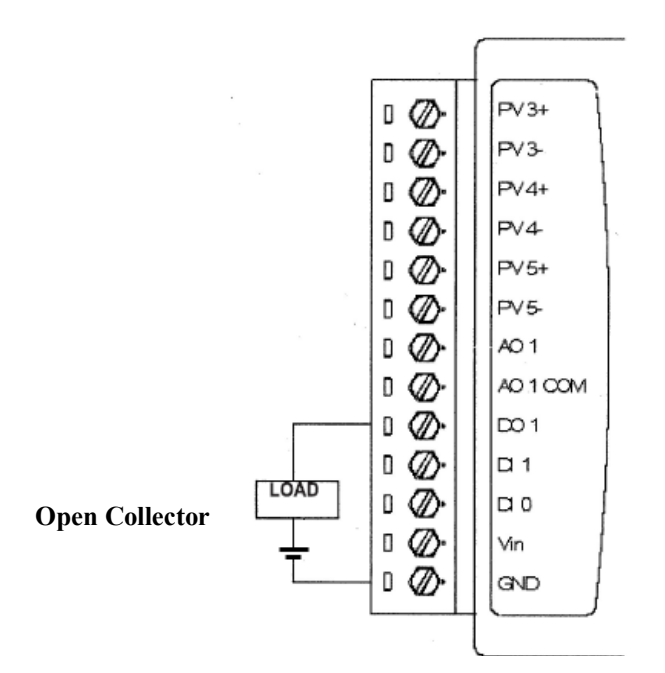

**Fig. 7-4 Digital Output Wiring Diagram**

**Web Server Function**

There is a built-in web server on the ADAM-6022 module. Use standard web browser to connect to the web server and see the web page. The website is simply the IP address of the ADAM-6022 module you want to connect. (For example: http://172.18.3.24) Before you open the web page, you need to type correct user name and password. Below is the default user name and password. After you type the correct user name and password, you should be able to see the web page and see what's happening on the module.

User name: *root* Password: *00000000*

# Jumper Settings

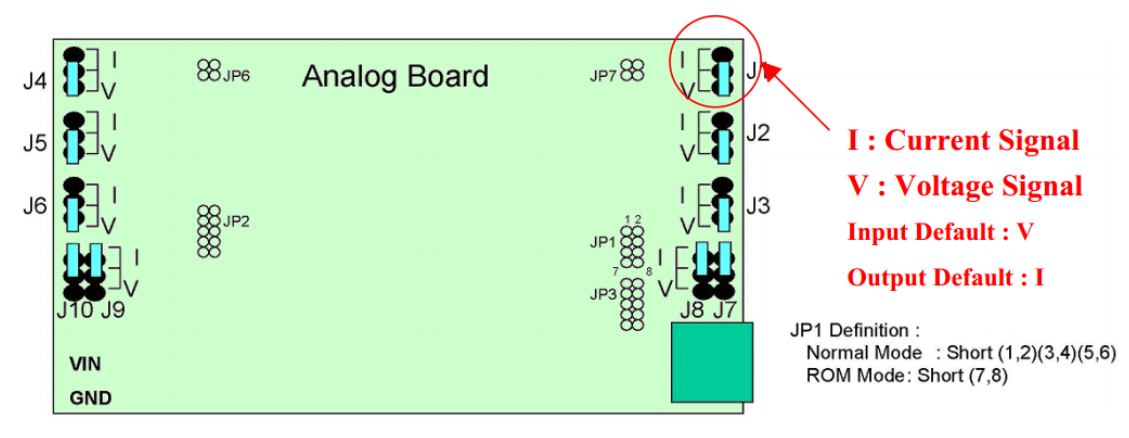

## **Operation Interface**

Open the ADAM Ethernet IO Utility Software, the software tool will auto-scan the ADAM Ethernet module through the network. Clicking the "6022" in the system tree of left dialog block,

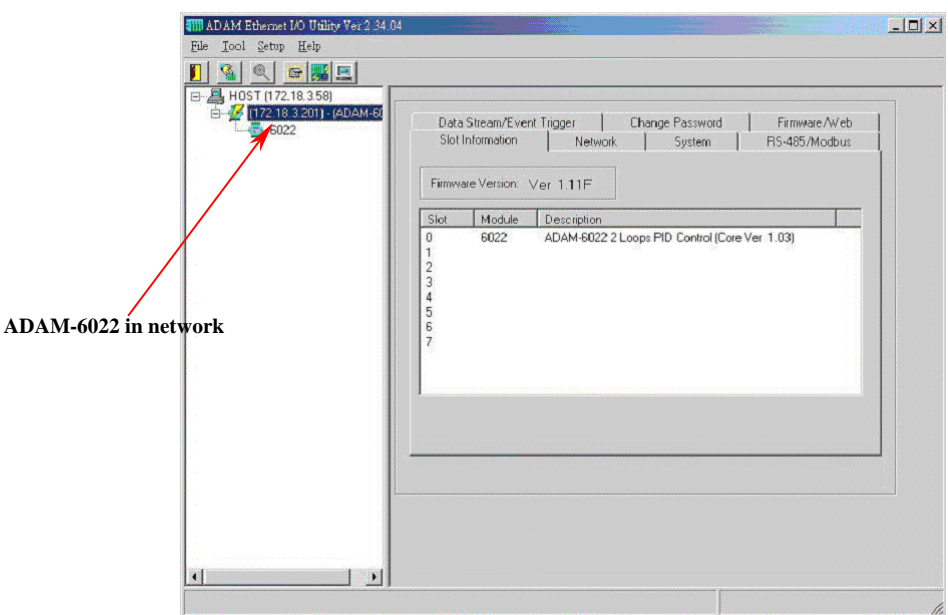

Clicking the "6022" in the system tree of left dialog block to go to ADAM-6022 configuration page. In this page, user can configure the input channel, output channel and PID loop function.

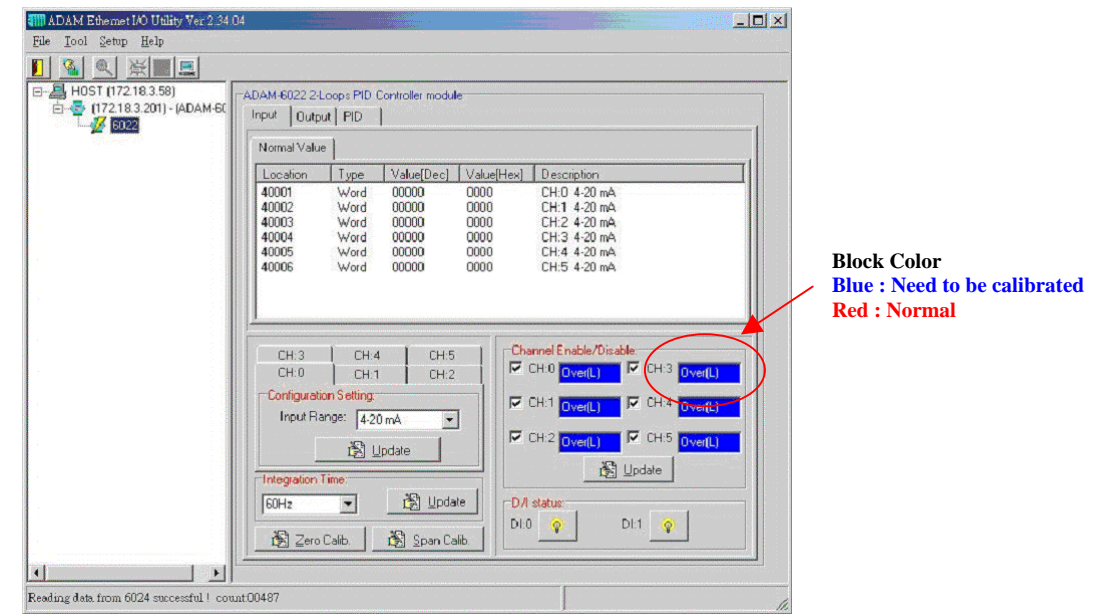

#### **Input Channel Configuration Page :**

In ADAM-6022 input channel configuration page, user can enable the input channel, select the input signal type and select the DI status. Channel 0, 1, 2 is the analog input as the control parameter for PID loop 0 and channel 3, 4, 5 is for PID loop 1 when the PID loop function is enabled. ADAM-6022 also support MODBUS/RTU protocol, user can see the detail MODBUS address register number for each channel in this page. It can be a very important reference for communication work.

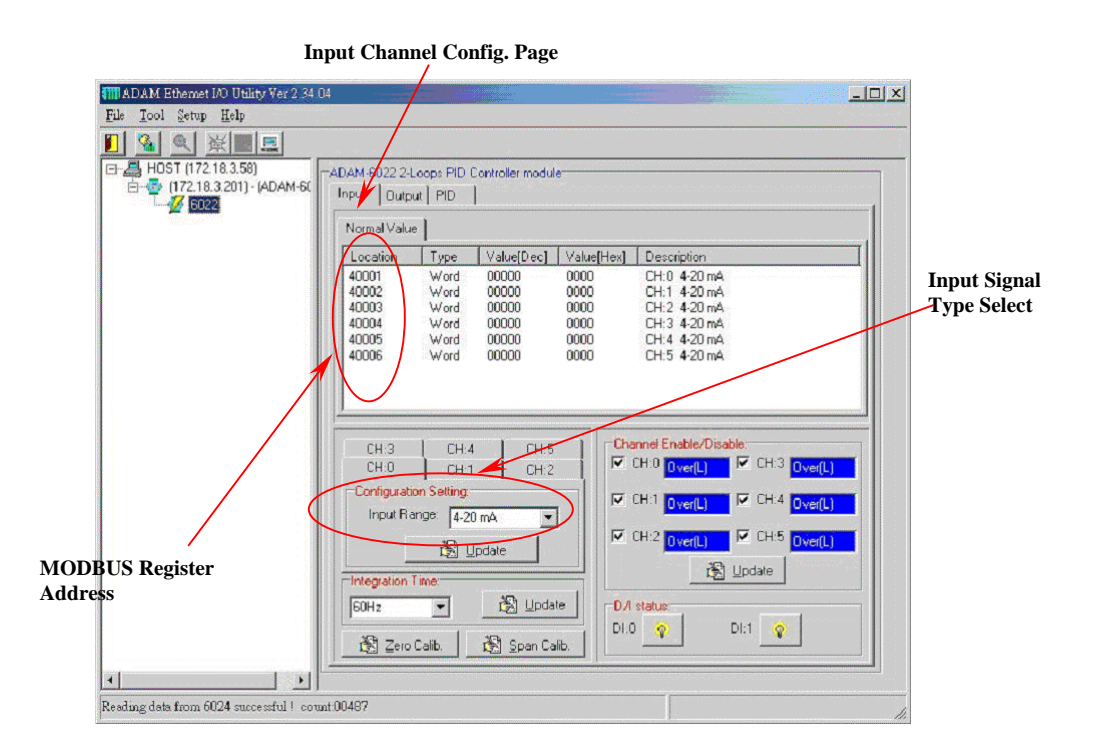

ADAM-6022 input channel configuration also support Zero and Span calibration function. Clicking the "Zero Calib" and "Span Calib" bottom to go to the calibration dialog block, user can set the initial zero value and span range then click the "Execute" bottom to proceed the channel calibration work. Please refer the following pictures for operation guideline.

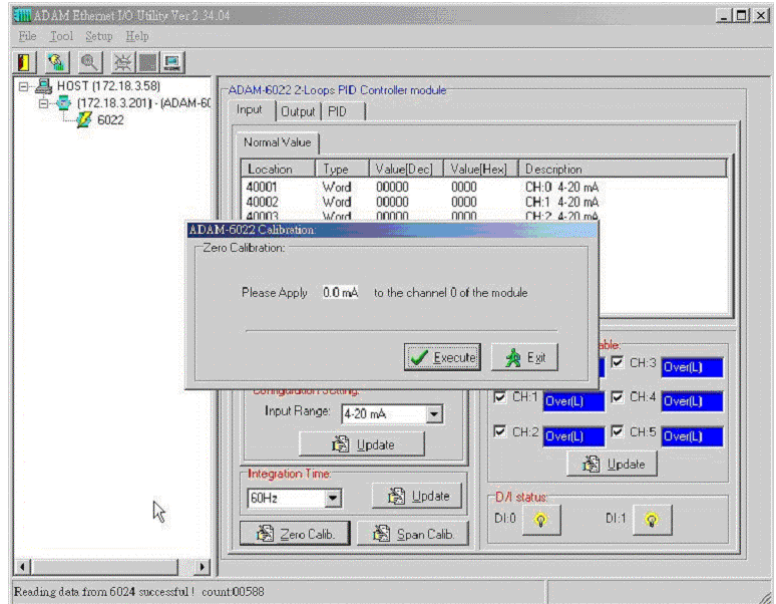

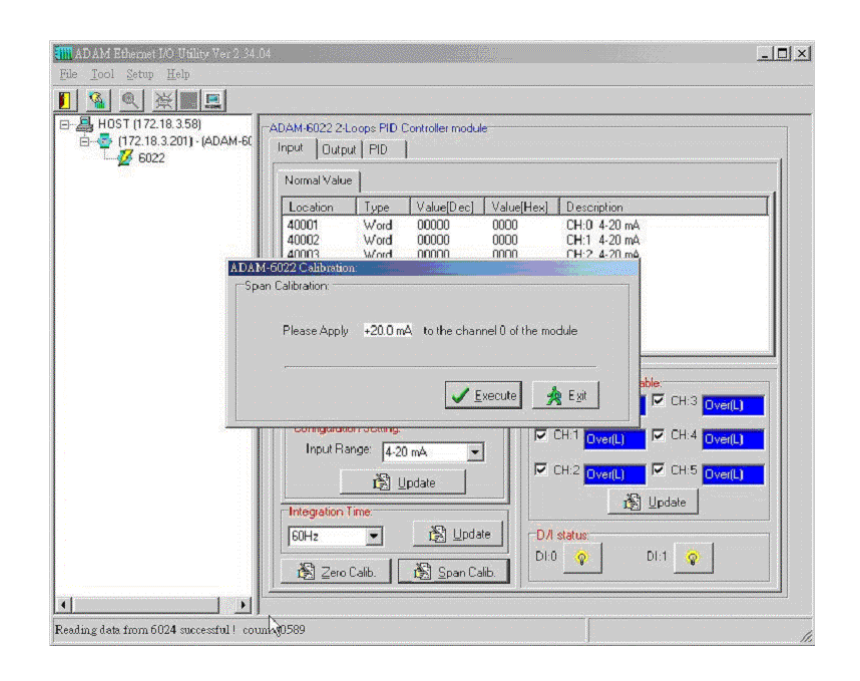

#### **Output Channel Configuration Page :**

For output channel configuration, there are two analog output channel in ADAM-6022. The output channel 0 is used as the control output for PID loop 0 and channel 1 is for PID loop 1 when PID loop function is enabled. The configuration for output channel is quite similar as input configuration. User can easily to finish the configuration with the friendly operating interface of ADAM-6022 utility software.

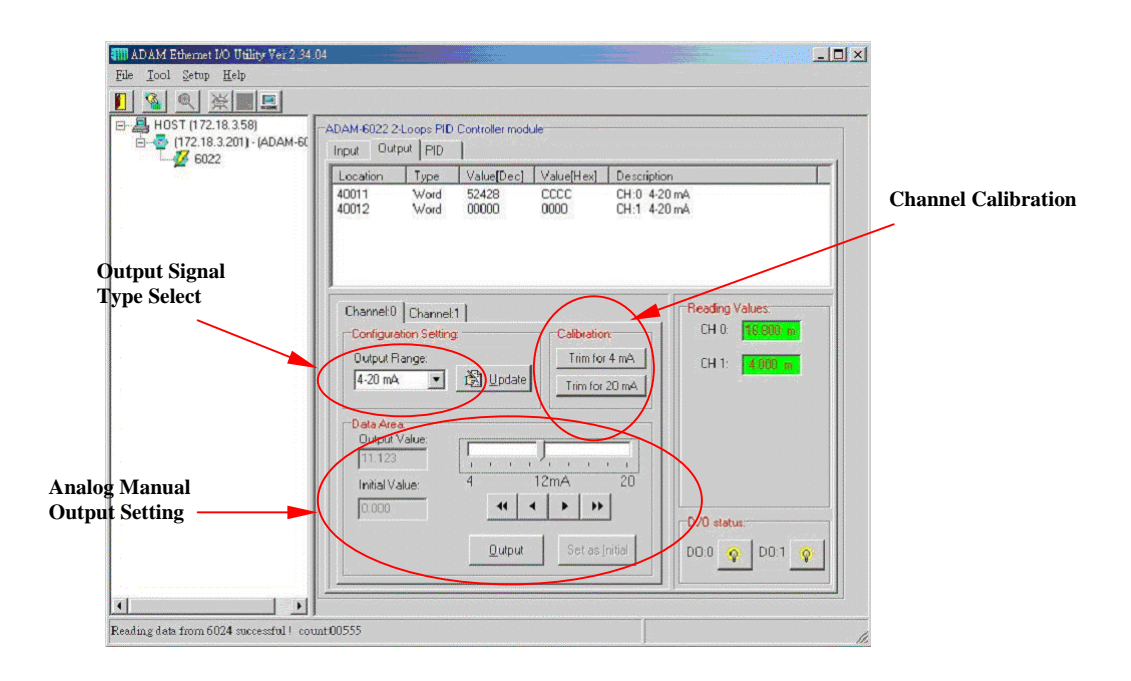

**ADAM-6022 can be a pure universal I/O module when PID being set in Free mode.** User can use "Data Area" to setup the analog output to send a specific value for such kind application. This function can also be controlled with MODBUS/TCP protocol through Ethernet network for HMI/SCADA application.

For calibrating the analog output channel, user can use external certificated signal measured device as calibrator then use the "Trim for 4mA" and "Trim for 20mA" calibrating function to fine tuning the channel output signal for calibration requirement.

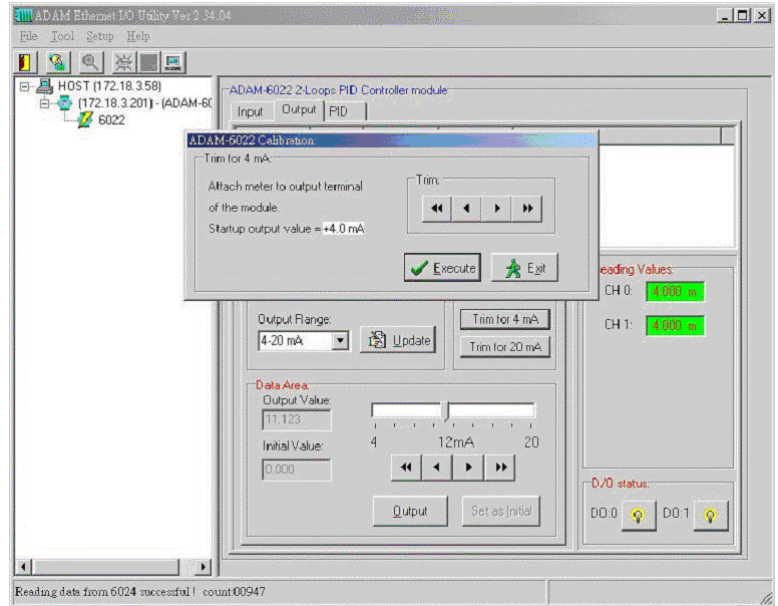

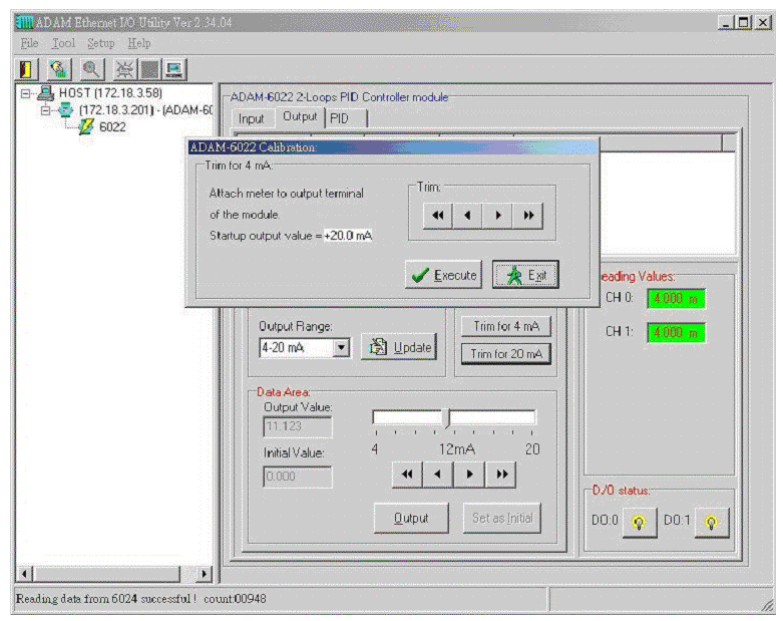

## **PID Loop Configuration**

ADAM-6022 is designed as a stand alone PID controller. We offer a very convenient software tool for user to configure the PID controlled parameter. In this configuration page, there is a real time trend chart to show the values changing of SV, PV and MV. It is very helpful for user to monitor and diagnose the PID control situation.

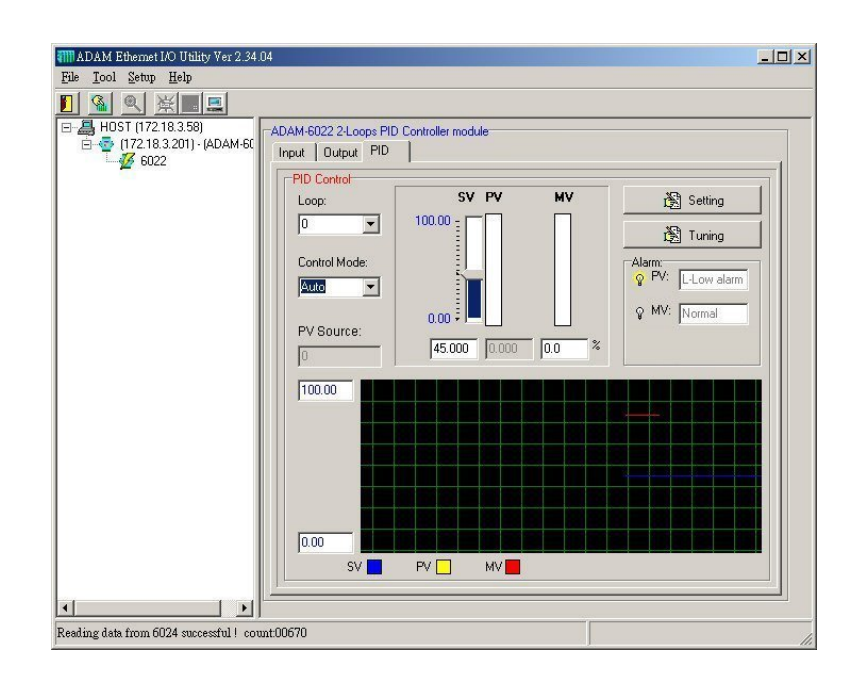

For the functionality of the bottom in PID configuration page, please refer the explanation of the following table.

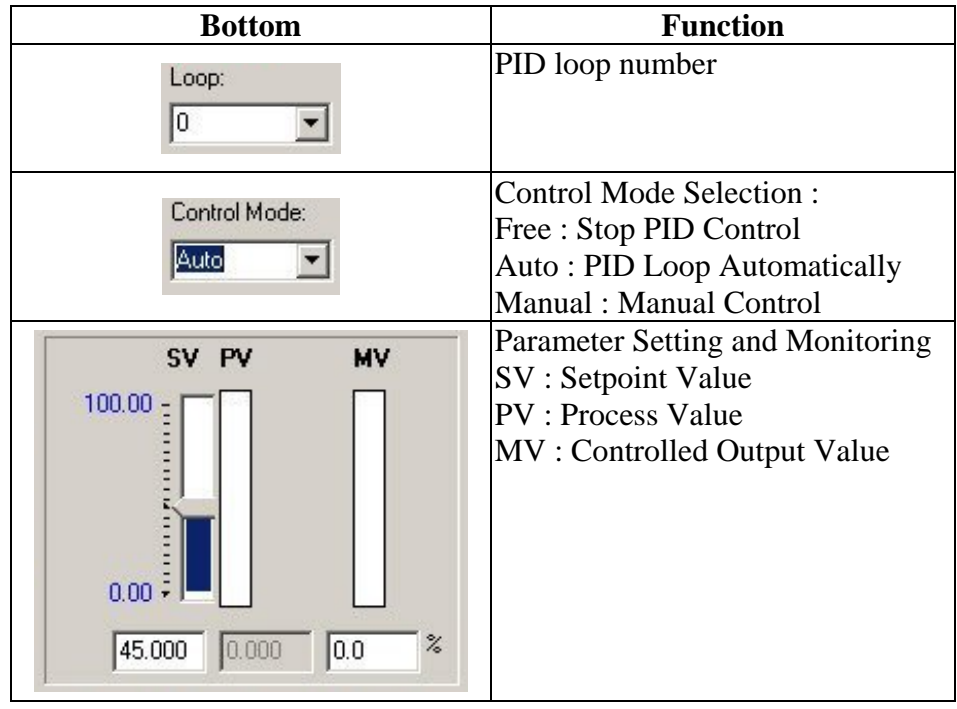

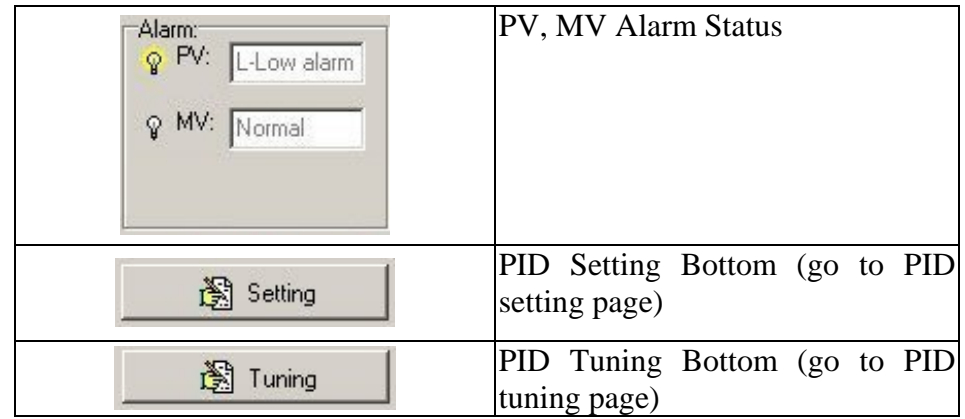

After finishing the setup work in configuration page, please click the setting bottom to go to the detail parameter setting screen.

# **PV/SV Setting :**

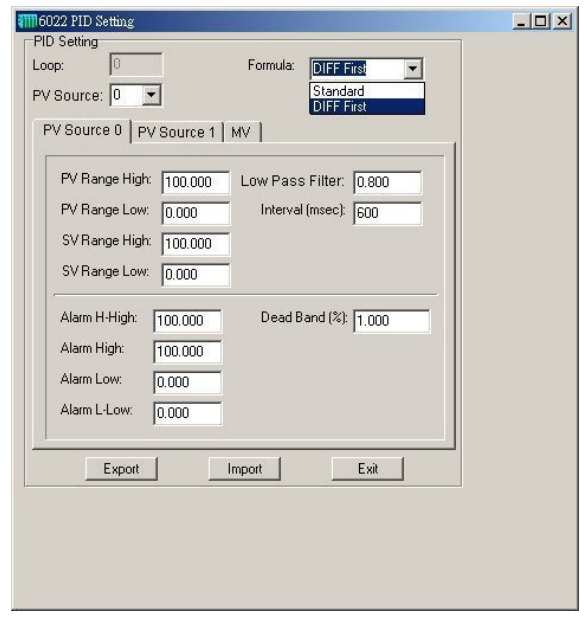

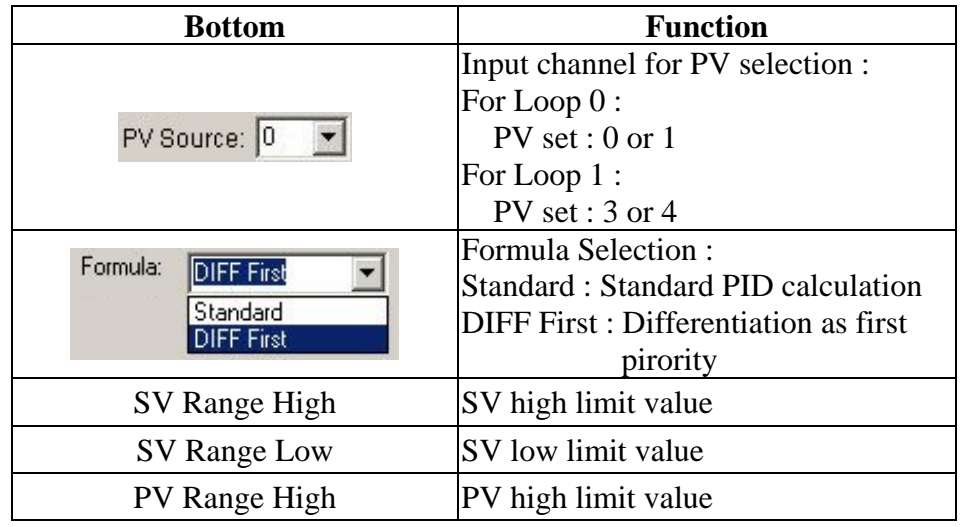

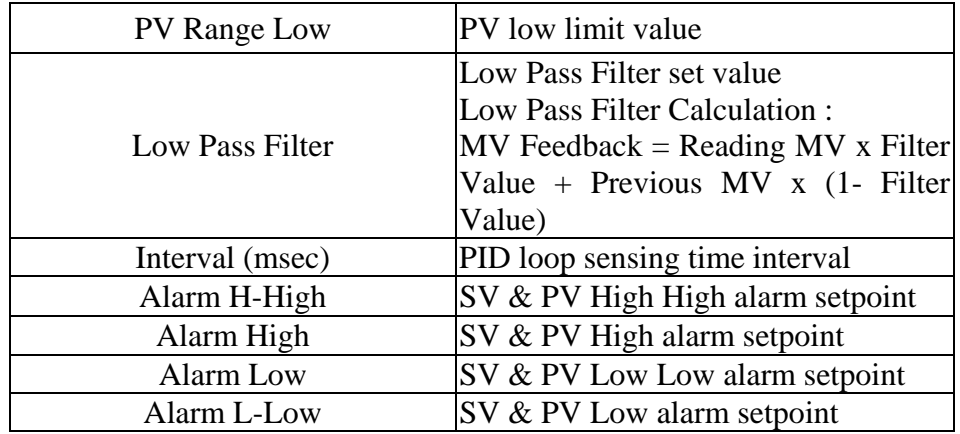

# **MV Setting**

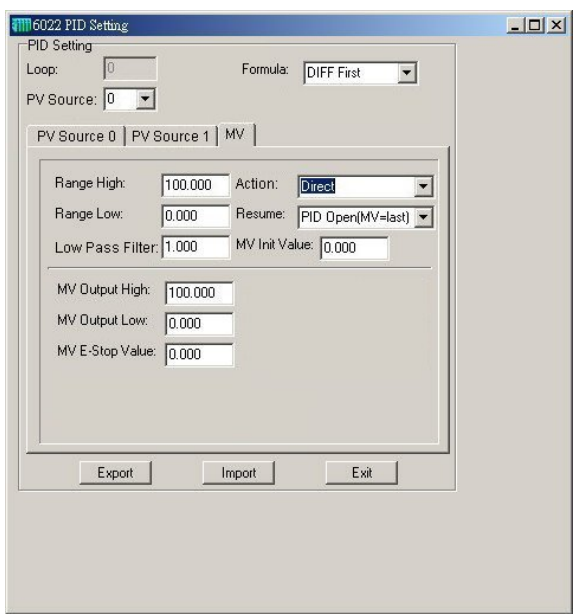

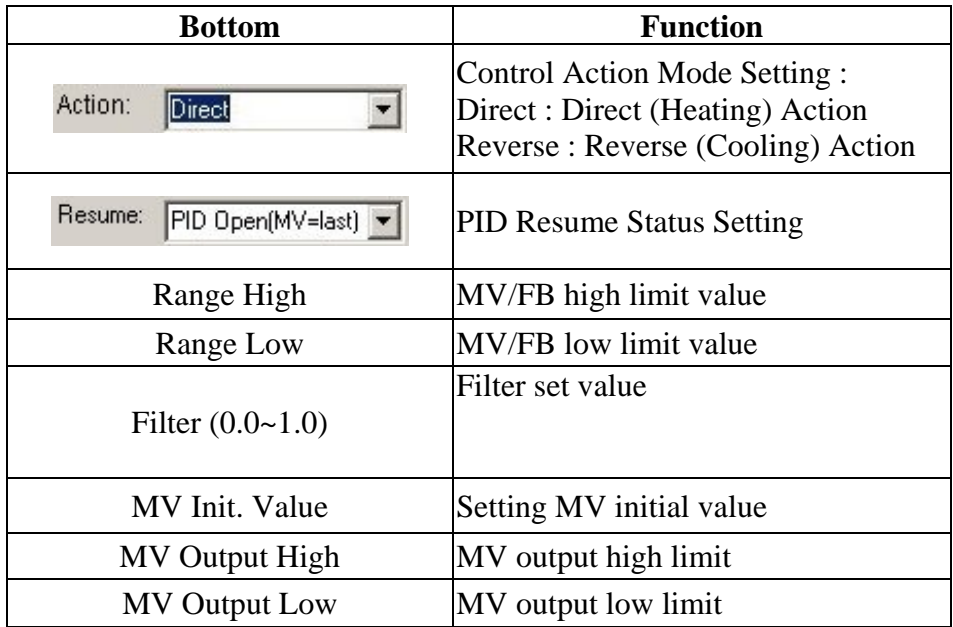

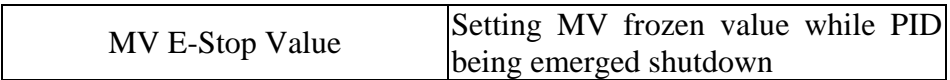

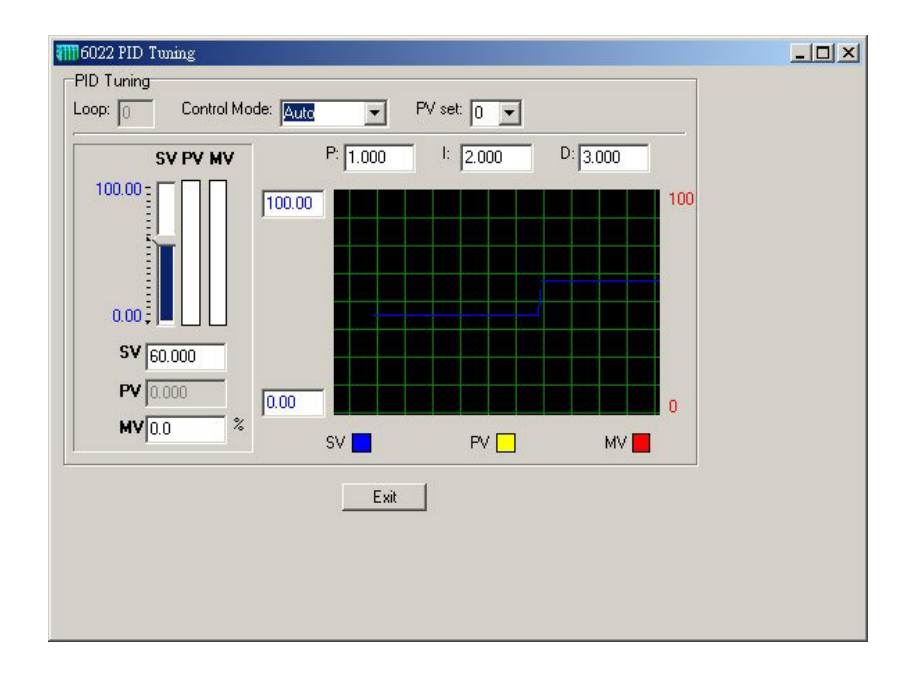

For PID parameter tuning, please refer the PID tuning page.

In this page, the P, I, D parameters can be adjusted to achieve the optimal control result. The real time trend chart provide a powerful tool for user to supervise the parameters adjustment result.

## **Appendix A**

## **Command Set**

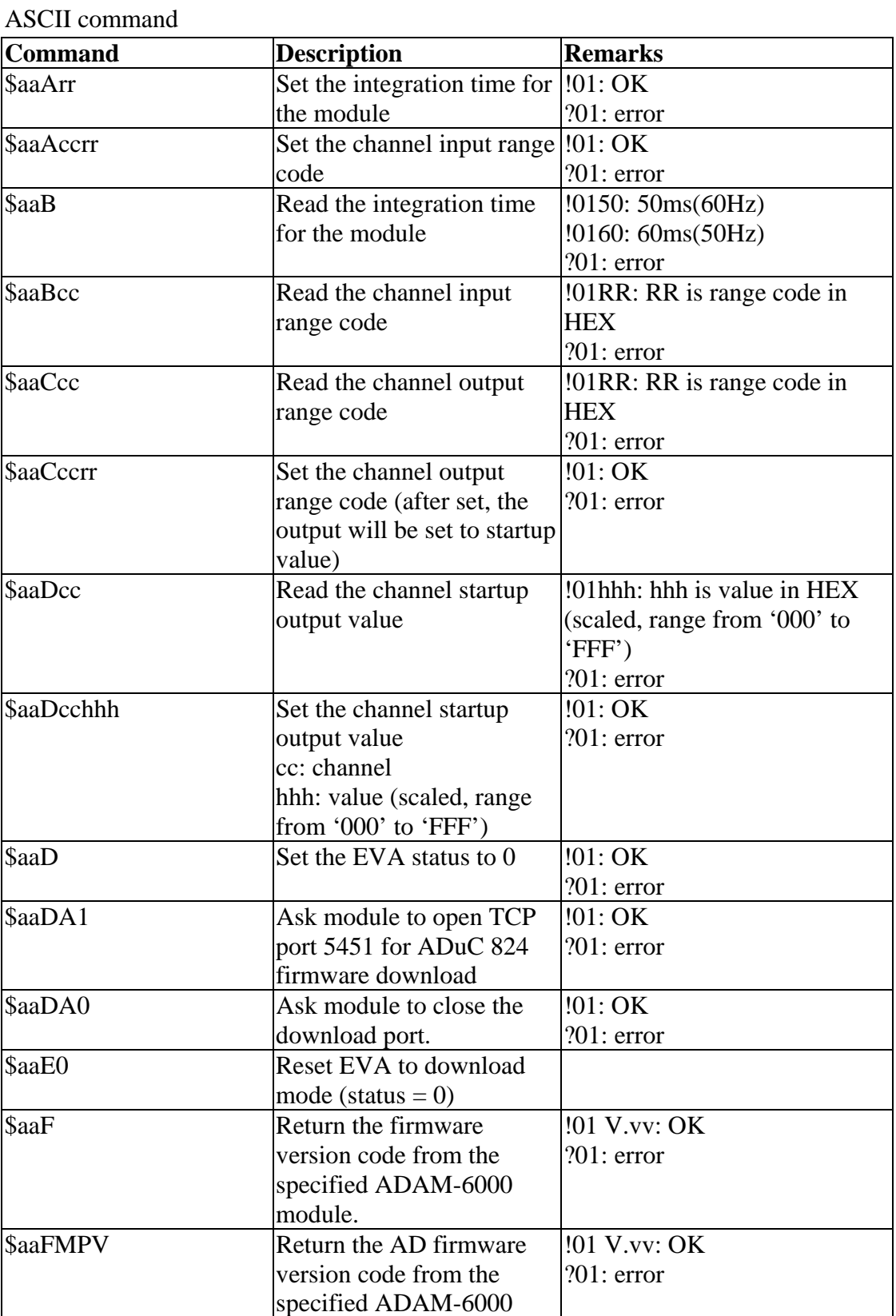

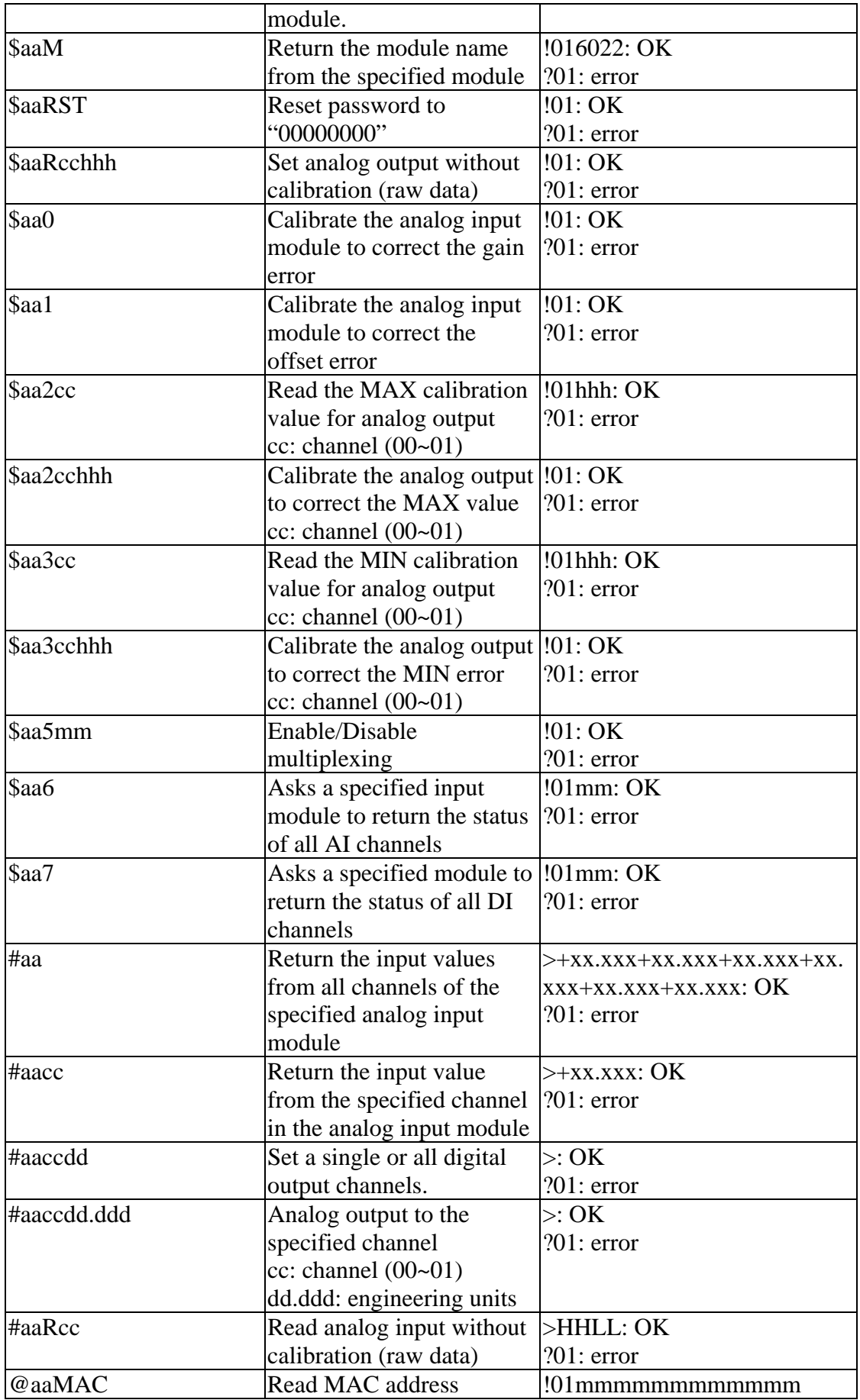

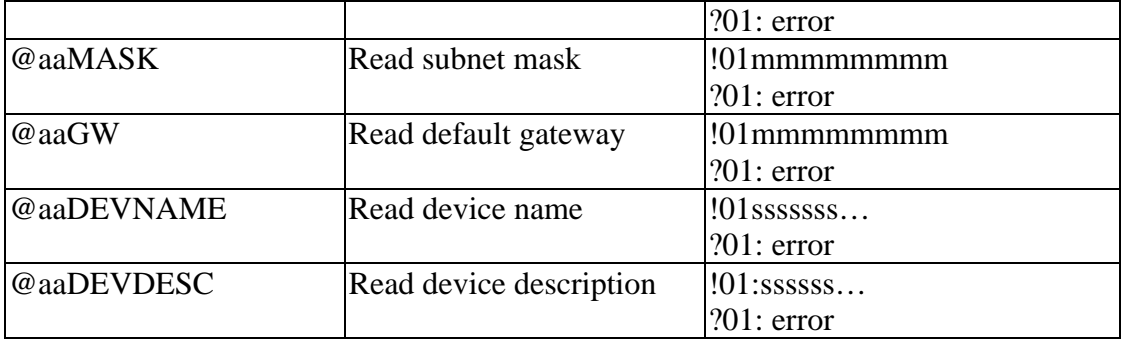

# **Appendix B**

## **Input range code mapping**

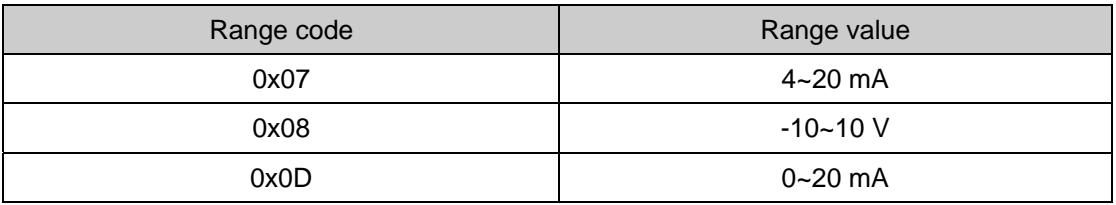

#### **Output range code mapping**

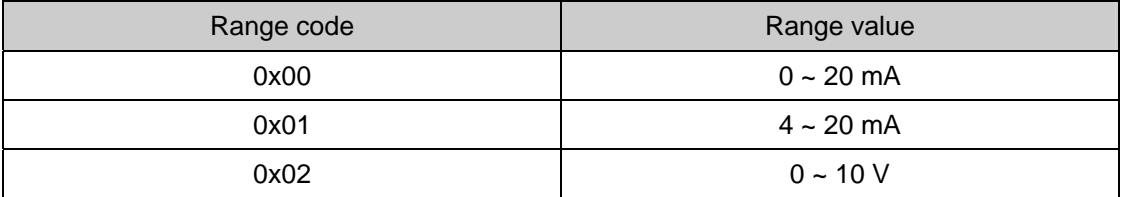

# **Appendix C**

#### **PID Parameters Table for Modbus address**:

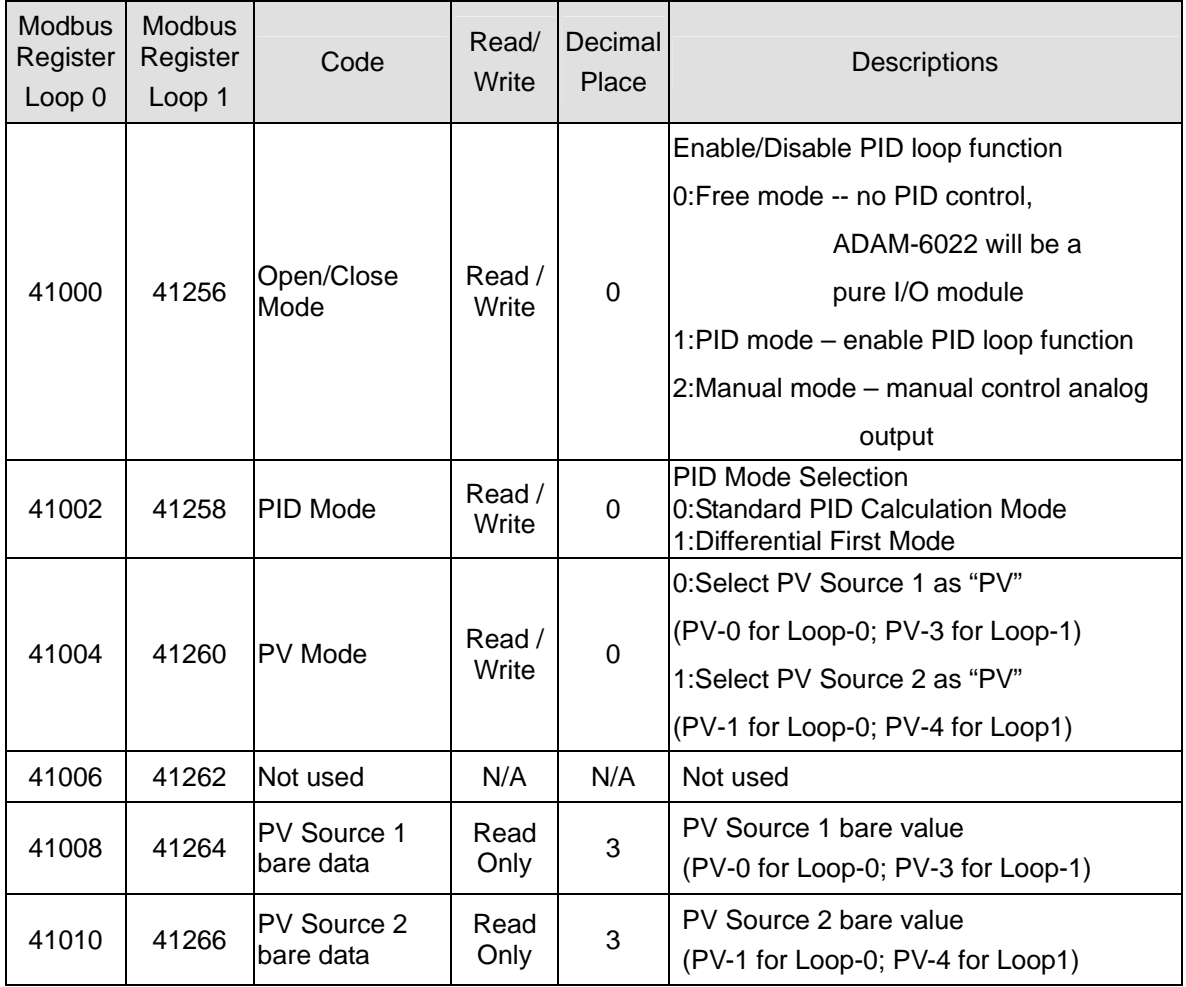

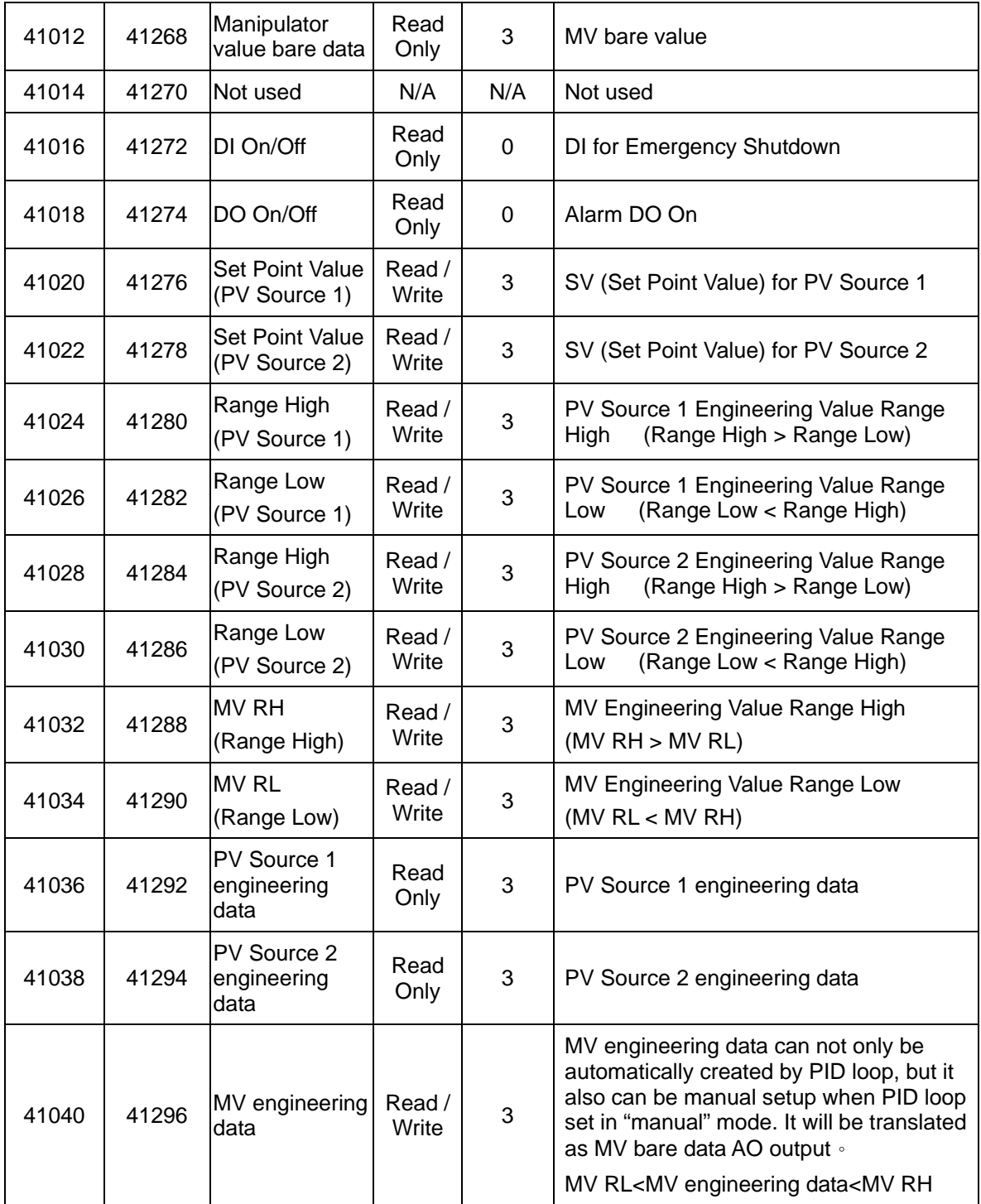

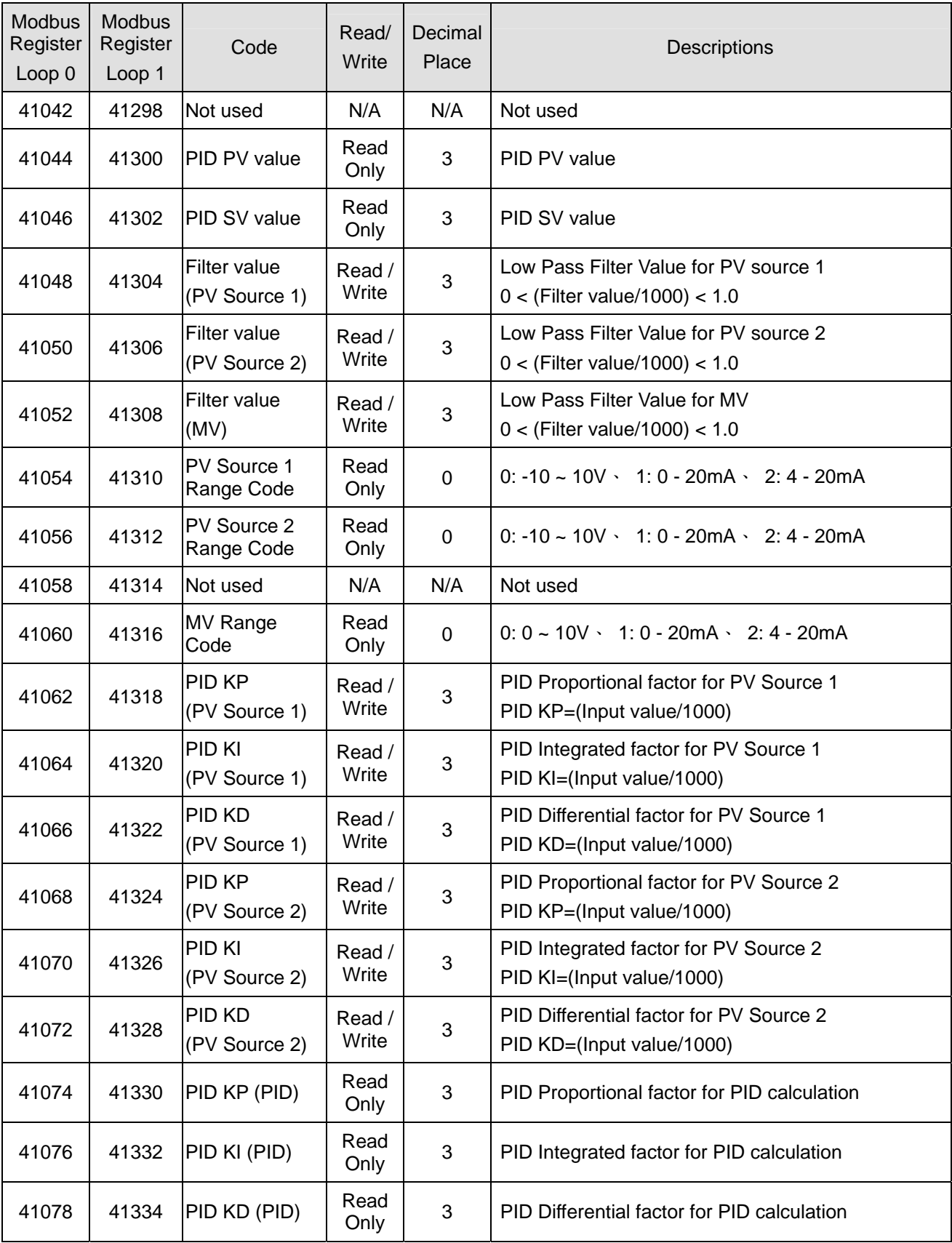

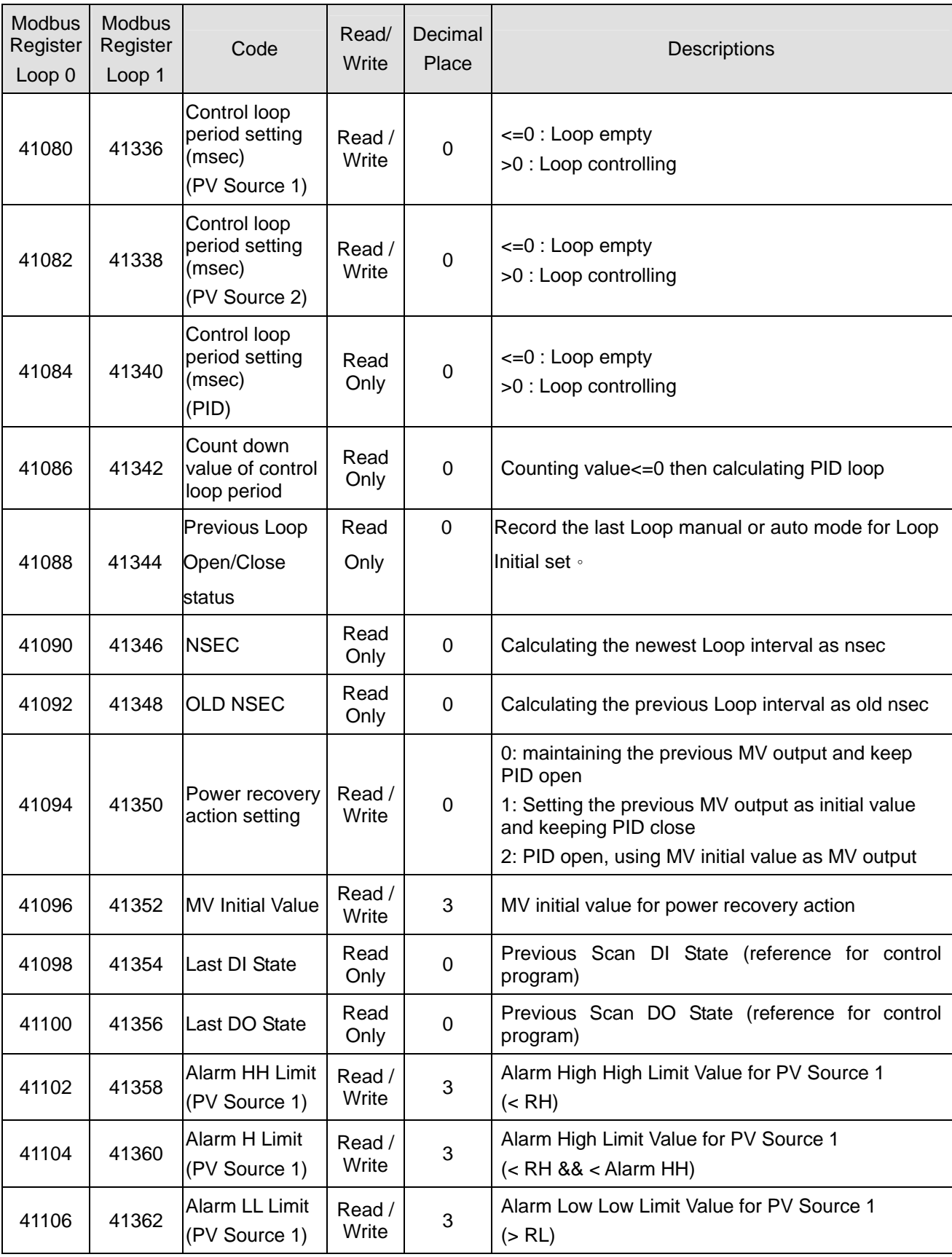

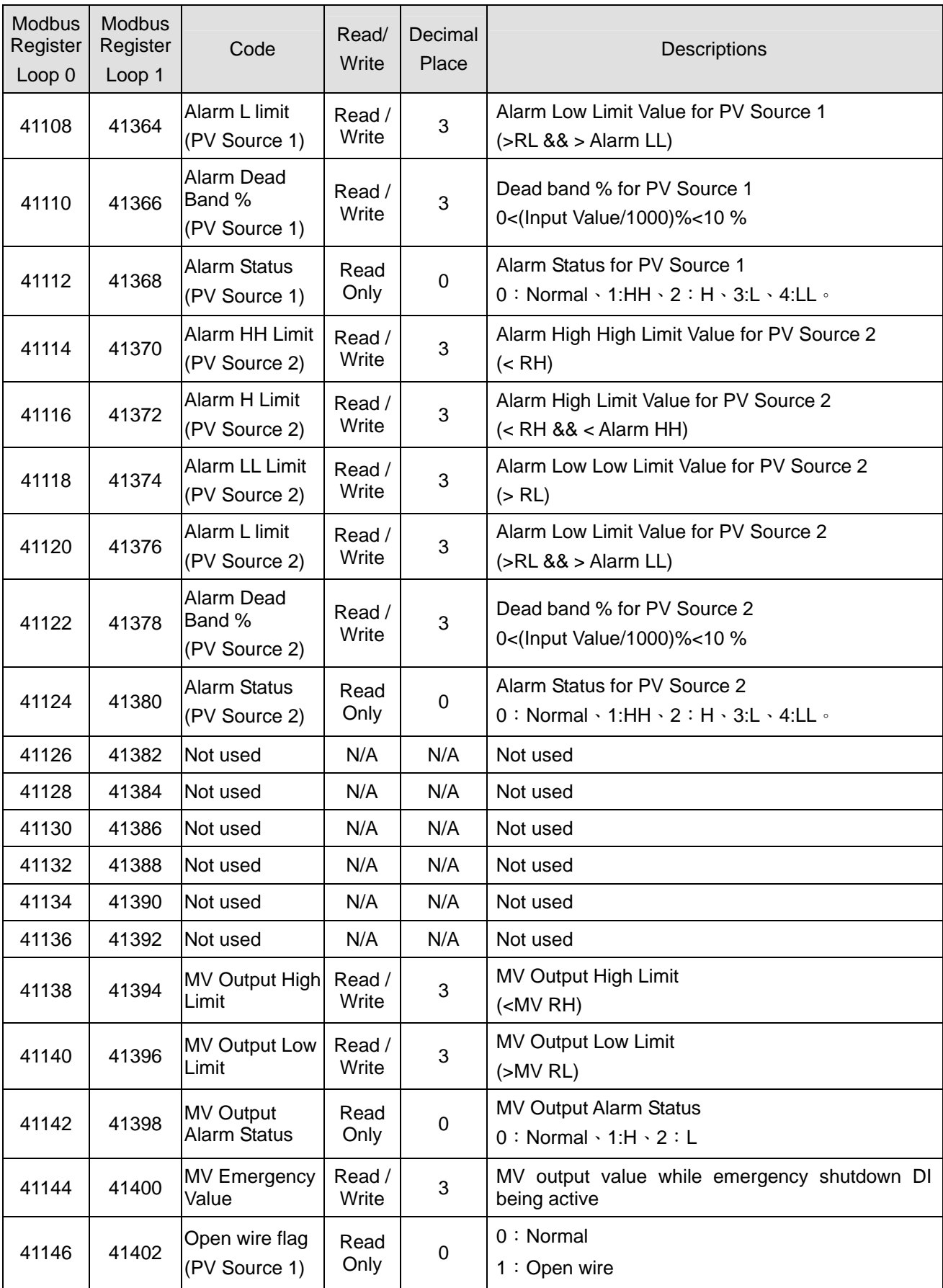

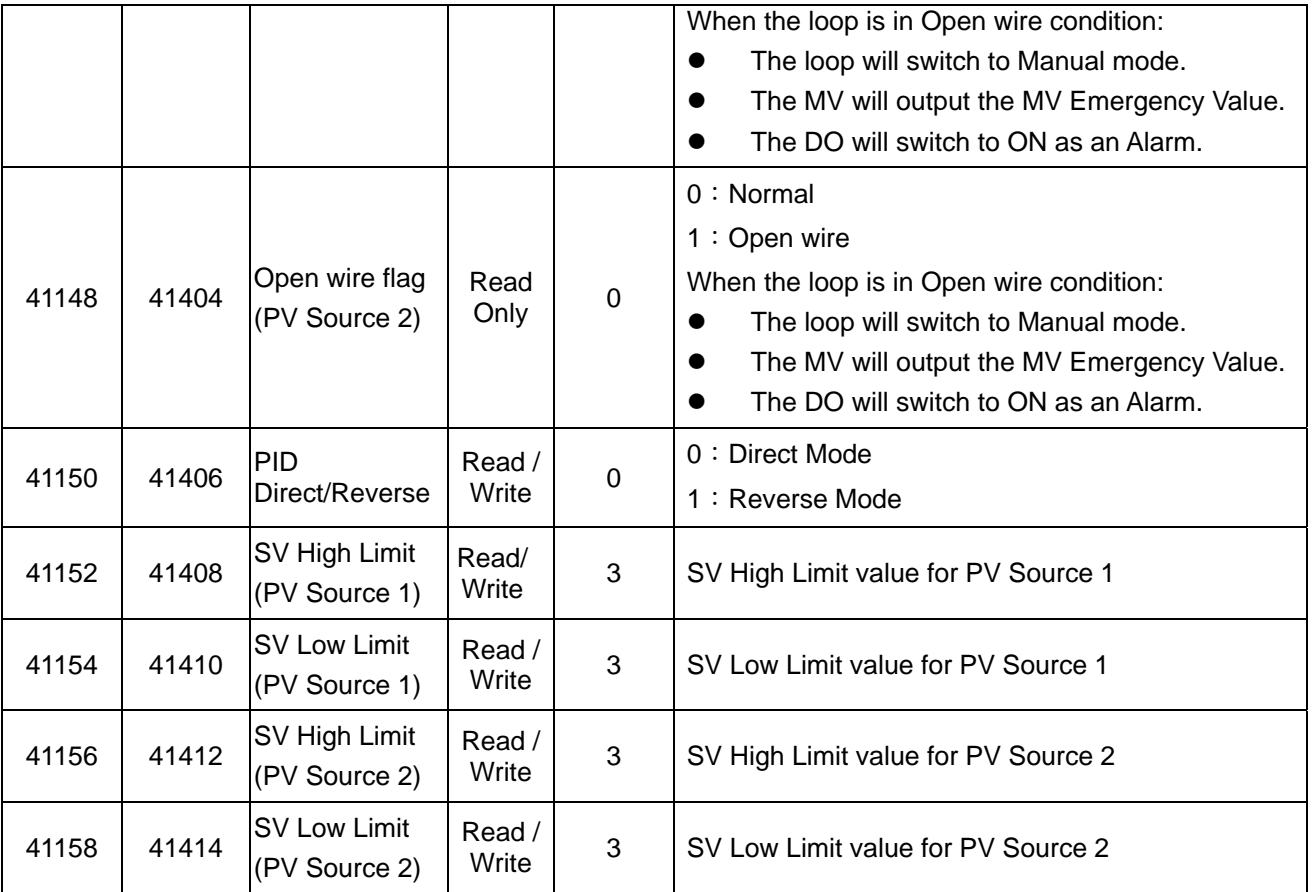

## **MODBUS functions address mapping**

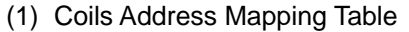

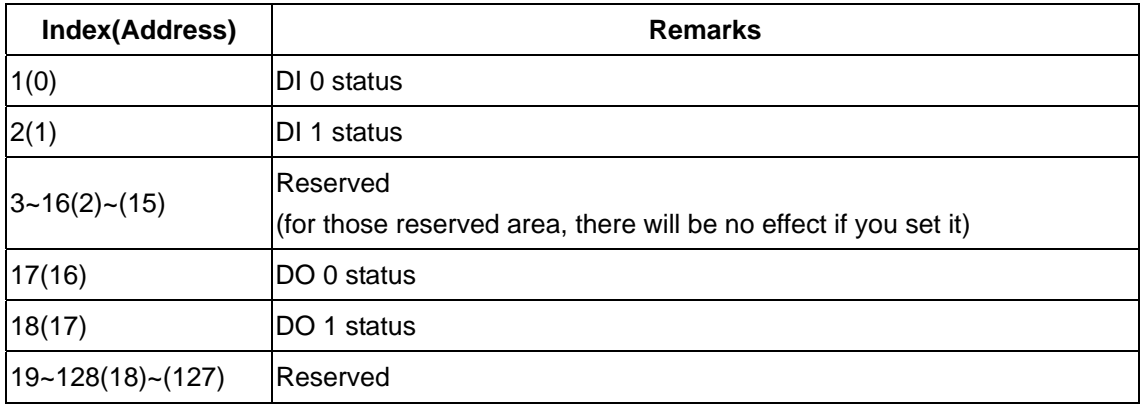

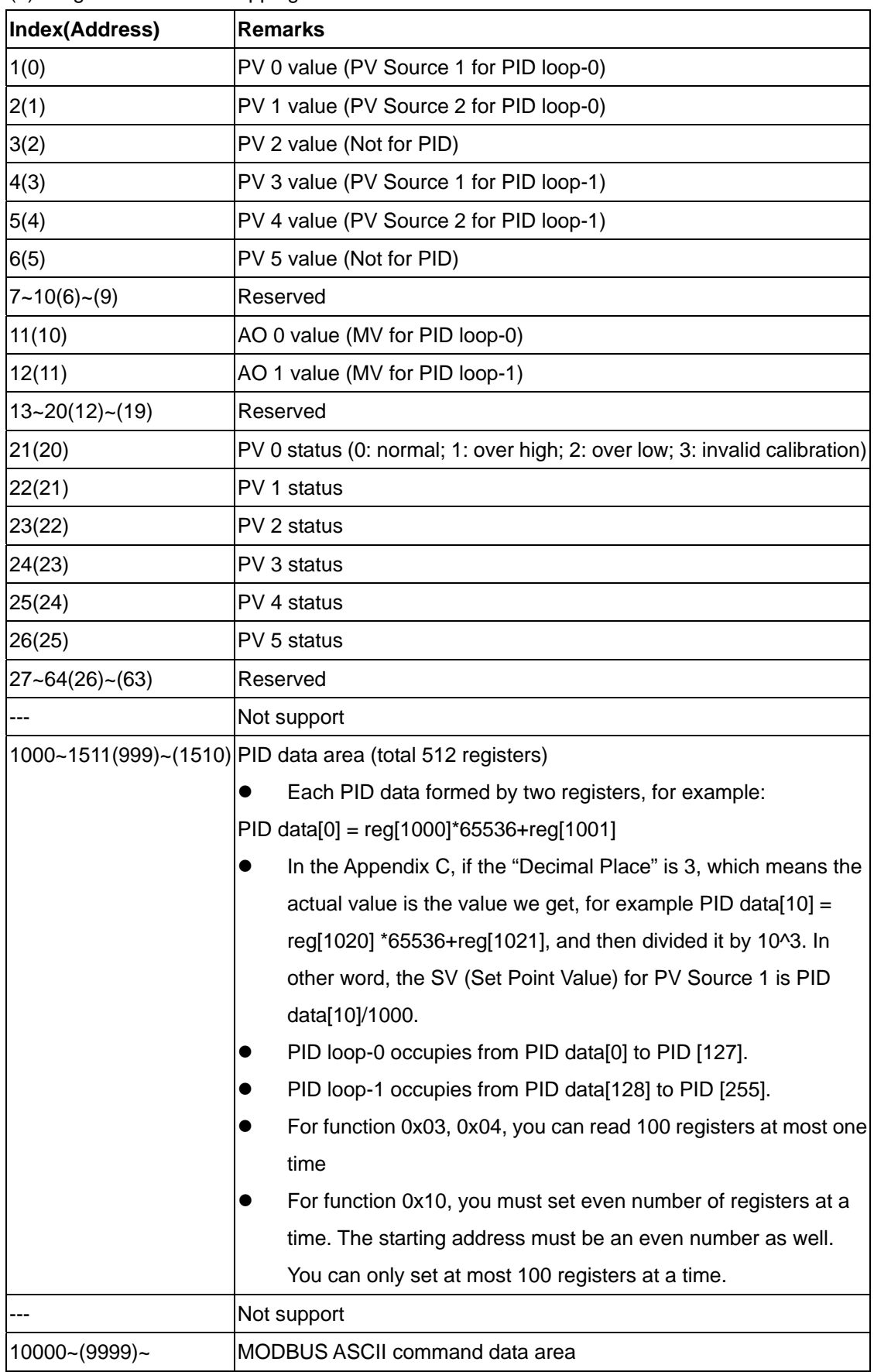

#### (2) Registers Address Mapping Table